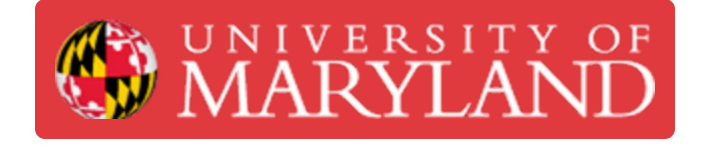

## **Uploading Zoom (and other) Video to Canvas**

Will show how to take an MP4 and upload it into Panopto that is integrated with Canvas

**Written By: Jim Zahniser**

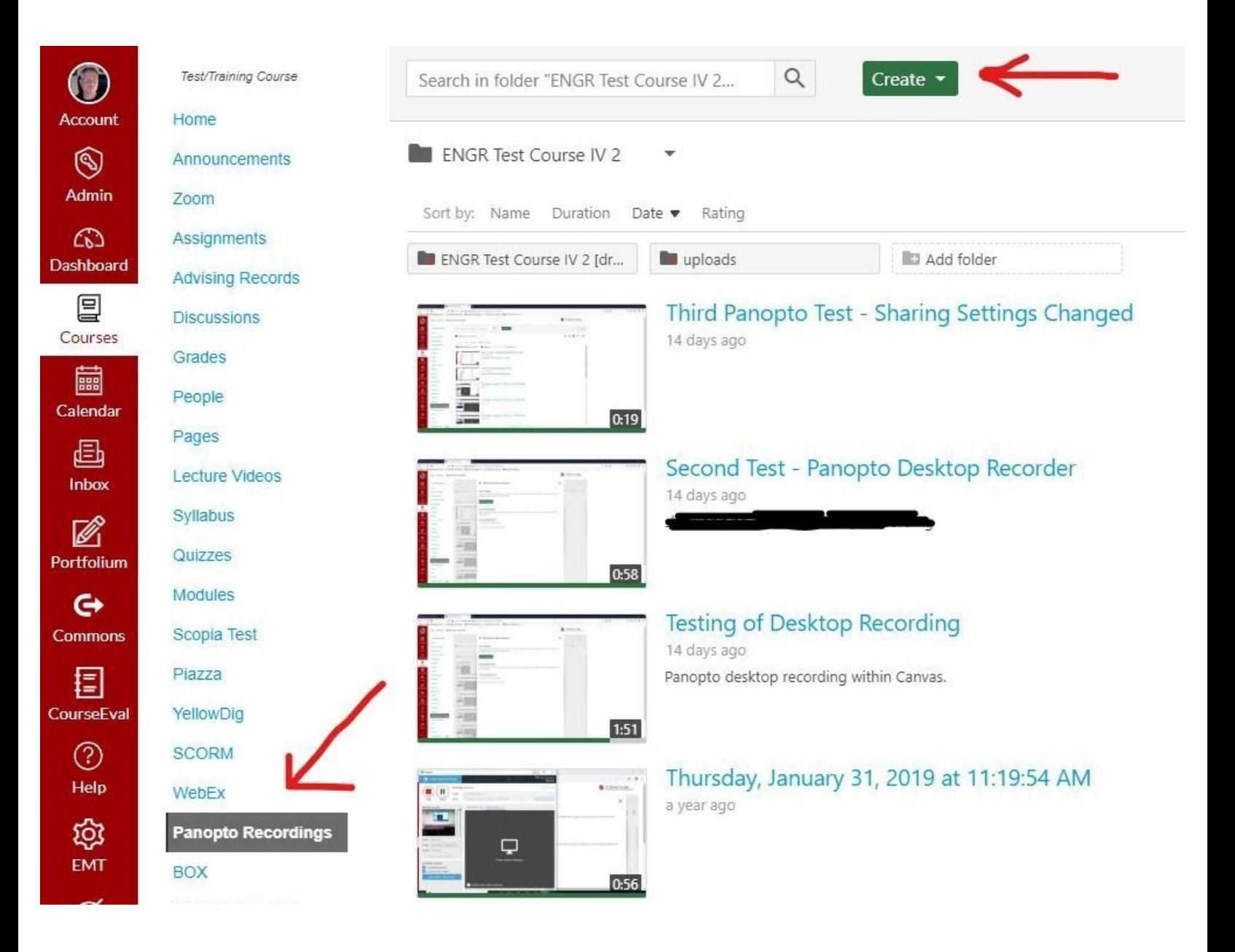

This document was generated on 2021-12-30 08:43:40 PM (MST).

## **Introduction**

If you have any supplemental videos, Zoom recordings, or any other video content you can

upload these to Canvas using Panopto.

This document was generated on 2021-12-30 08:43:40 PM (MST).

## **Step 1 — Navigate to Panopto Recordings**

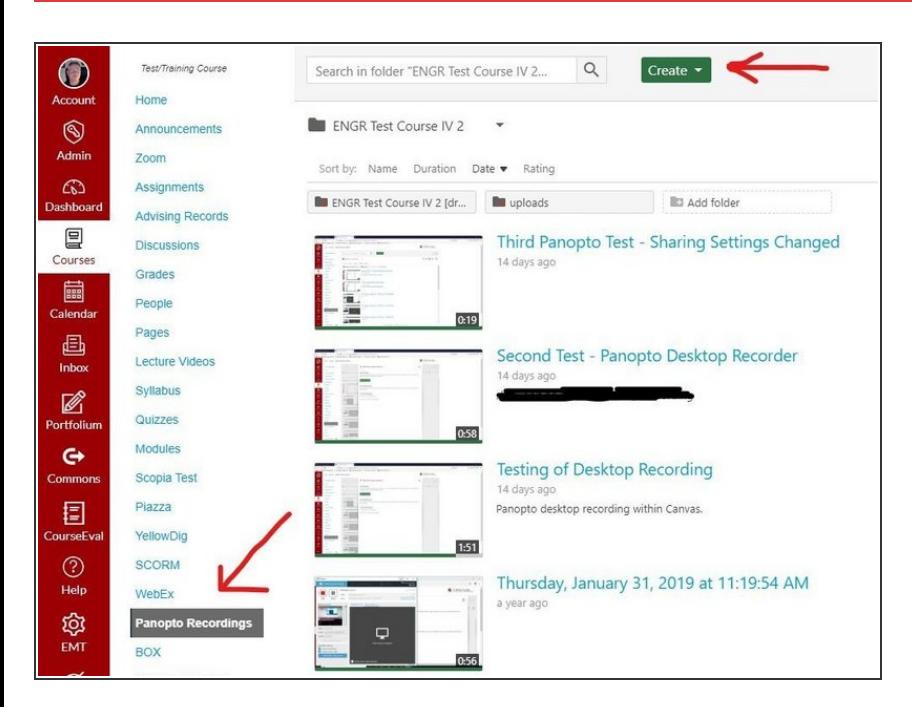

- **Log in to Canvas and navigate to** your course
- Navigate to the "Panopto Recordings" page using the link on the left side of the page. If you have used Panopto in the past, you will see thumbnails of your Panopto media.  $\bullet$
- Click the "Create" button at the top of the page.  $\bullet$

## **Step 2 — Upload Media**

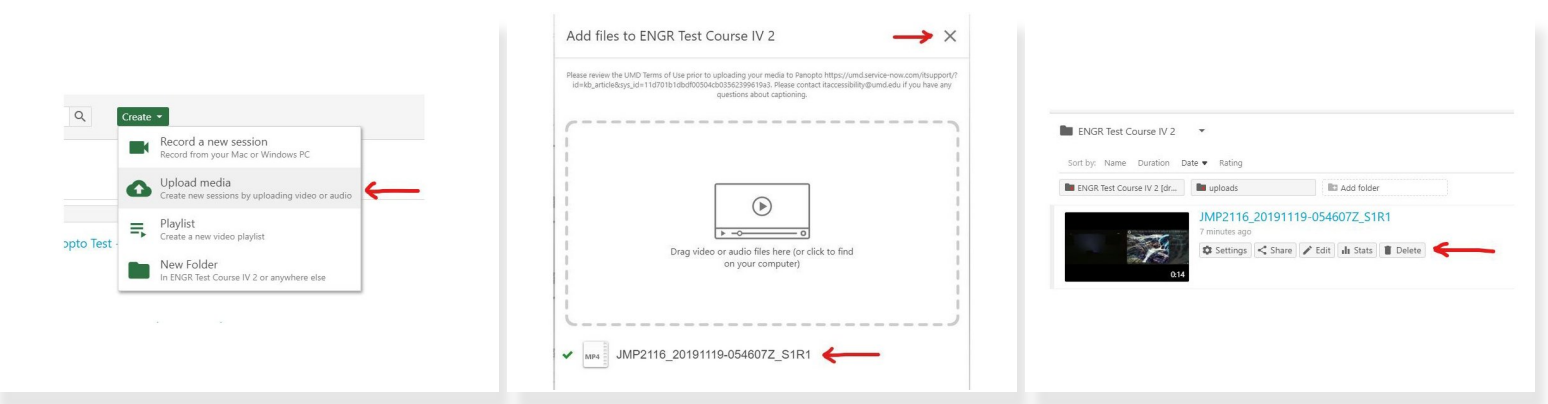

- From the drop-down menu, choose "Upload Media".
- A new window will appear. Drag any video file you want to upload into the specified area.
- The file will be uploaded and you will receive a notification that the upload completed. You can close the window when finished. The file is processed after which you will be able to manage and view it within Canvas (Panopto).  $\bullet$

This document was generated on 2021-12-30 08:43:40 PM (MST).